# **1RELEASE NOTES SYSTEM SOFTWARE 7.2.1**

Copyright © September 9, 2005 Funkwerk Enterprise Communications GmbH Release Notes - System Software 7.2.1 Version 0.5

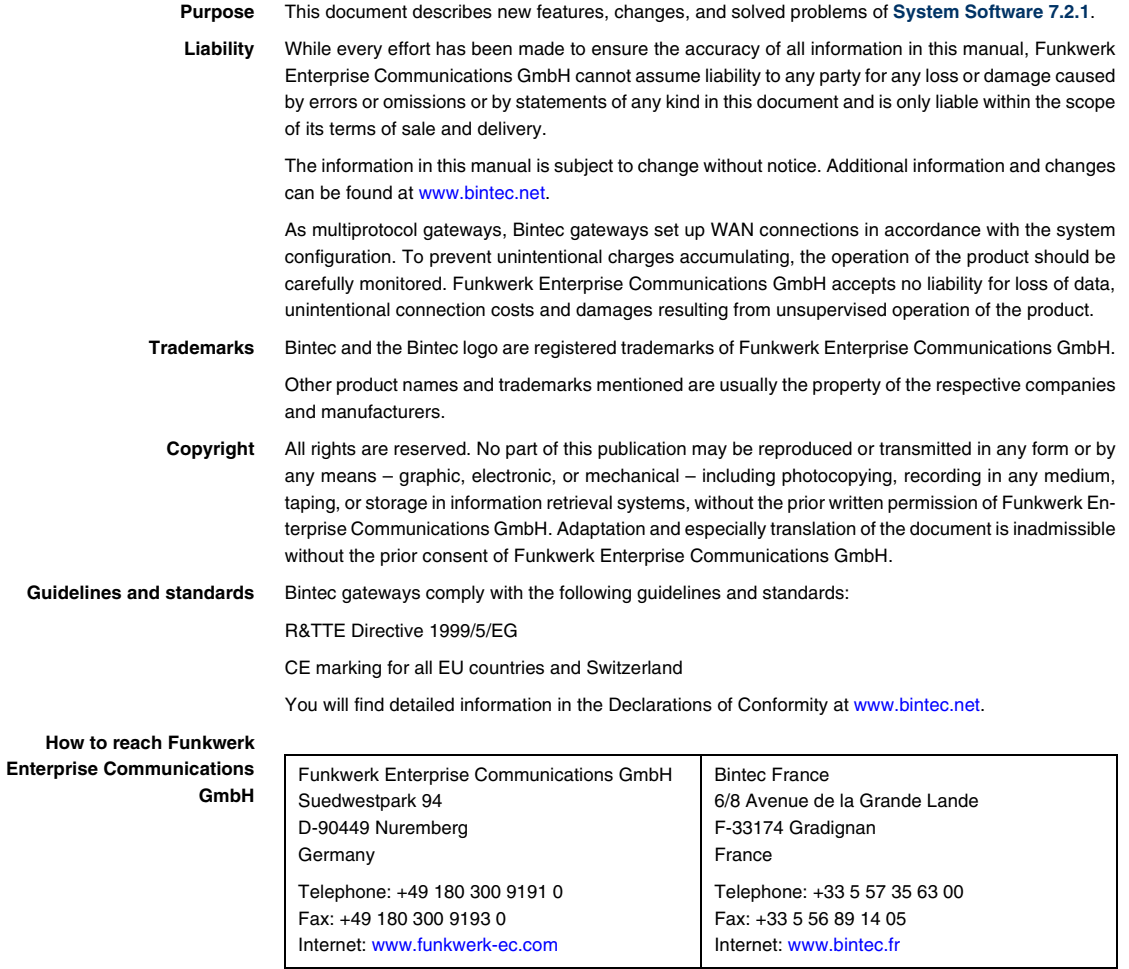

# **1**

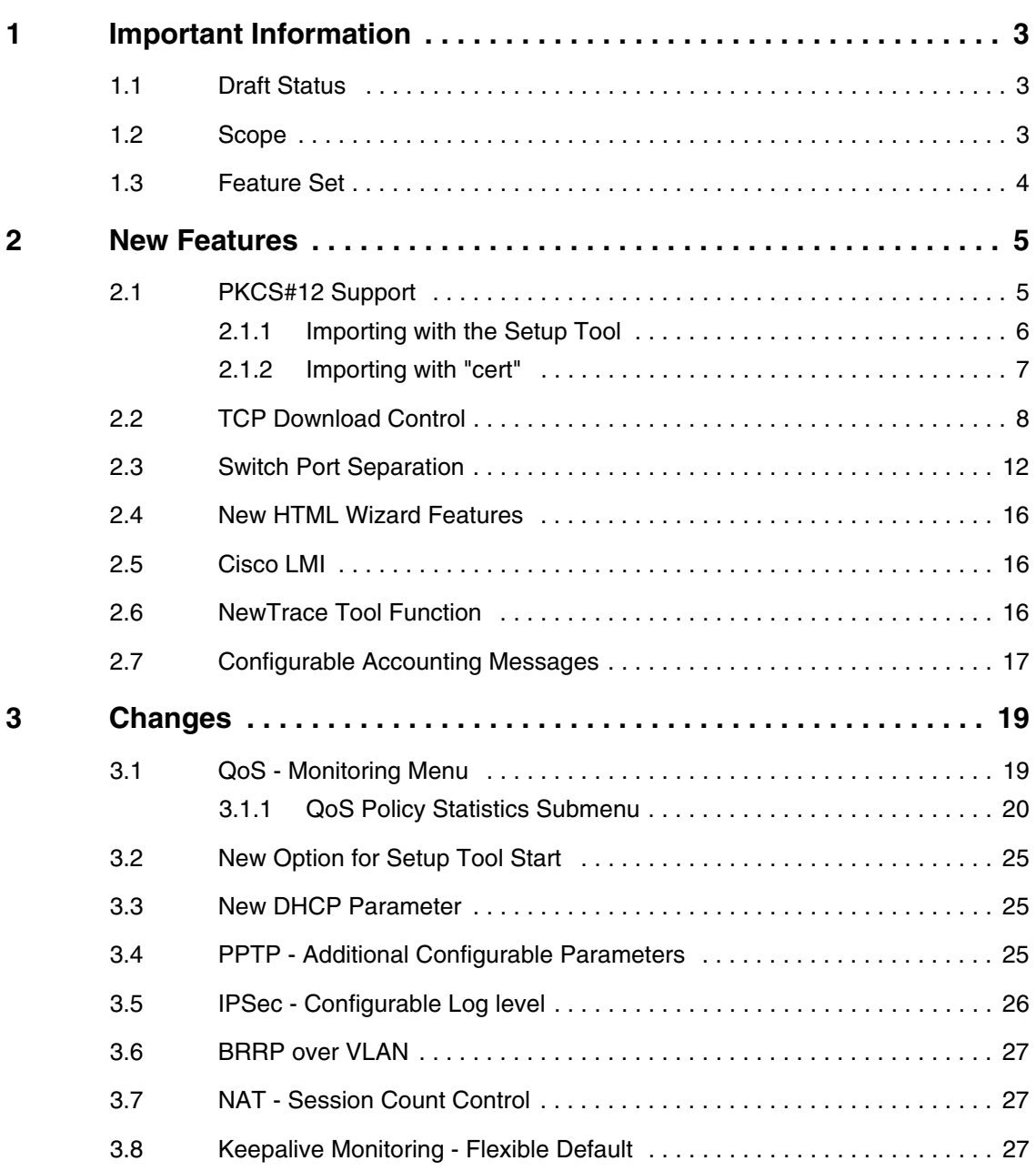

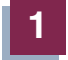

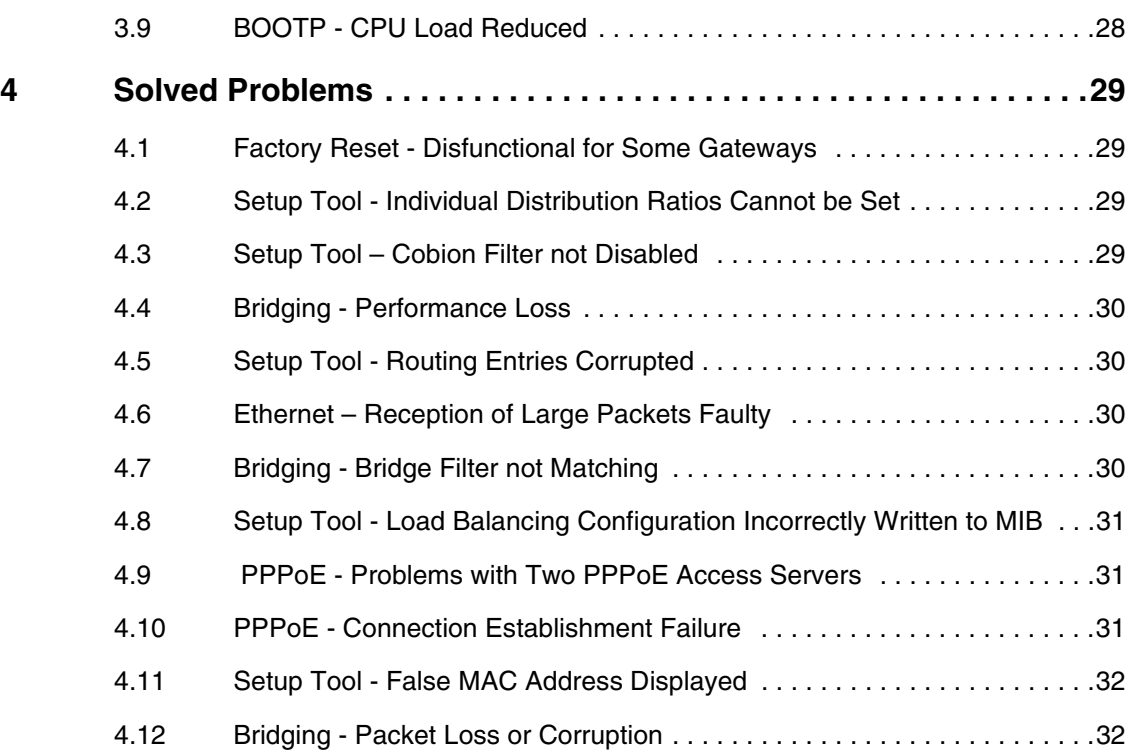

<span id="page-4-0"></span>**Please carefully read the following information about System Software 7.2.1 in order to avoid problems when updating to and using the software**

## <span id="page-4-1"></span>**1.1 Draft Status**

Since not all information about **System Software 7.2.1** was available upon compilation of this version of the Release Notes, this document is only a draft version. The text may and probably does contain errors that can only be avoided in the final version. Funkwerk Enterprise Communications GmbH, therefore, does not accept any liability for problems and damage resulting from inaccurate information in this document.

## <span id="page-4-2"></span>**1.2 Scope**

**System Software 7.2.1** supports the following gateways:

- **Bingo DSL II**
- **X1000 II**
- **X1200 II**
- **X2100**
- **X2250**
- **X2300**
- **X2500**
- **X2400**
- **X4x00**
- **X8500**
- **VPN line.**

# <span id="page-5-0"></span>**1.3 Feature Set**

X.25 and H.323 have been removed from the IPSec versions of the software for the following gateways:

- **X1000 II**
- **X1200 II**
- **X2100**
- **X2300**
- **X2400**
- **X2500**
- **X4x00.**

# <span id="page-6-0"></span>**2 New Features**

**System Software 7.2.1 offers the following new features, thus considerably expanding the scope of features previously available in System Software 7.1.15:**

- ["PKCS#12 Support" on page 5](#page-6-1)
- ["TCP Download Control" on page 8](#page-9-0)
- ["Switch Port Separation" on page 12](#page-13-0)
- ["New HTML Wizard Features" on page 16](#page-17-0)
- ["Cisco LMI" on page 16](#page-17-1)
- ["NewTrace Tool Function" on page 16](#page-17-2)
- ["Configurable Accounting Messages" on page 17](#page-18-0)

## <span id="page-6-1"></span>**2.1 PKCS#12 Support**

**System Software 7.2.1 supports the import of PKCS#12 certificates by the IPSec certificate management. They can now be imported using the** cert **application as well as by the Setup Tool.**

PKCS#12 supports the transfer of personal identification data like private keys and certificates using a number of security mechanisms (PKI or password protection). Mainly the password mechanism is relevant for an initial IPSec configuration, and PKCS#12 support by **System Software 7.2.1** is currently restricted to that mechanism. Importing a PKCS#12 certificate is carried out in the same way any other certificate is imported, i.e. it can either be downloaded from a TFTP server or it can be copy/pasted to the Setup Tool or the console. In both cases the gateway interactively prompts for the passwords required for decrypting the certificate (cert also offer the possibility of directly passing a password).

#### <span id="page-7-0"></span>**2.1.1 Importing with the Setup Tool**

Certificate import is carried out in the menu *IPSEC* ➜ *CERTIFICATE AND KEY MANAGEMENT* ➜ *OWN/CA/PEER CERTIFICATE* ➜ *DOWNLOAD*:

```
BINTEC X2300s Setup Tool Funkwerk Enterprise Communications GmbH
[IPSEC][CERTMGMT][OWN][GETCERT]: IPsec Configuration -
                      Get Certificate MyGateway
   Import a Certificate/CRL using: TFTP
     Type of certificate: Own Certificate
    Server:
   Name: auto
START EXIT
```
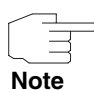

Importing a certificate is described in the User's Guide of your gateway. You can either download the certificate form a TFTP server or copy/paste it into the menu window

When the gateway identifies a password encrypted PKCS#12 certificate, it interactively prompts for the required passwords:

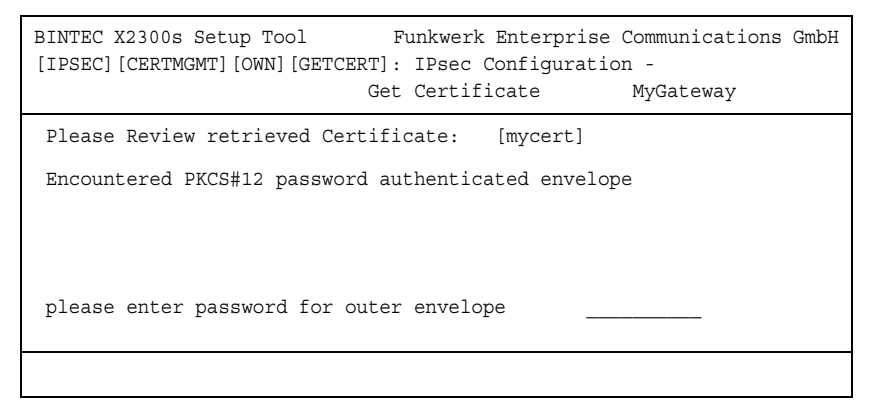

The gateway successively prompts for the keys contained by the certificate (Outer Envelope, Internal Safe and Shrouded Key - the last key entered is kept

in the prompt so that you only need to enter it once in case all passwords are identical).

After decryption, the password is displayed in plain text:

```
BINTEC X2300s Setup Tool Funkwerk Enterprise Communications GmbH
[IPSEC][CERTMGMT][OWN][GETCERT]: IPsec Configuration -
                           Get Certificate MyGateway
Please Review retrieved Certificate: [mycert]
Encountered PKCS#12 password authenticated envelope =
Certificate =
SerialNumber = 1
SubjectName = <CN=certtest, OU=no dept., O=FEC GmbH, C=DE>
 IssuerName = <MAILTO=noob@fec.com, CN=Openssl Test-CA OU=no_dept |
   O=FEC GmbH, L=Nuernberg, ST=Bayern, C=DE> |
Validity =NotBefore = 2004 Oct 5th, 08:07:36 GMT
  NotAfter = 2005 Oct 5th, 08:07:36 GMT PublicKeyInfo = |
   Algorithm name (X.509) : rsaEncryptionv v
               IMPORT
```
After confirming by hitting *IMPORT* the certificate is installed and you return to the menu for entering or downloading the certificate. You can leave this by hitting *EXIT* and return to the list of installed certificate.

#### <span id="page-8-0"></span>**2.1.2 Importing with "cert"**

The cert application that is called from the SNMP shell has equally been modified so that it supports PKCS#12 certificates. PKCS#12 certificates are automatically identified and any included passwords are interactively prompted for.

Certificate import is carried out as follows (import by copy/pasting the certificate data):

```
X2300:> cert get -p console test
Please enter certificate data:>
<the SNMP shell displays the encodes certificate data>
cert: Encountered PKCS#12 password authenticated envelope
please enter password for outer envelope (empty password cancels) >
please enter password for internal safe (empty password cancels) >
please enter password for shrouded key (empty password cancels) >
Received 2 certificate(s) 1 key(s). Accept all? (y/n) > yX2300 - 5
```
Import by TFTP download is carried out as follows:

```
X2300:> cert get -p tftp://<Server IP Adresse>/1.pem test
cert: Encountered PKCS#12 password authenticated envelope
please enter password for outer envelope (empty password cancels) >
please enter password for internal safe (empty password cancels) >
please enter password for shrouded key (empty password cancels) >
Received 2 certificate(s) 1 key(s). Accept all? (y/n) > yX2300:>
```
Using the option  $-P \leq p$  assword > you can directly pass a password to the application within the import command. This password, however, is applied to all keys contained by the certificate so that the option is useful only if the passwords for Outer Envelope, Internal Safe and Shrouded Key are identical.

## <span id="page-9-0"></span>**2.2 TCP Download Control**

**An increasing number of network services requires that data is transferred not only as fast as possible, but also at constant transfer rates (e.g. VoIP). System Software 7.2.1 offers a mechanism to obviate corresponding problems especially for ADSL connections.**

Constant transfer rates for low latency data streams can basically be secured in two ways: On the one hand it is possible to reduce the download rate available for general usage so that a certain bandwidth is reserved for a High Priority QoS queue. On the other hand it is possible to use the available bandwidth as effectively as possible by prioritizing the upload of TCP ACK packets in the upstream of asynchronous ADSL connections. This avoids latency that would be

created as a result of the comparatively small upload bandwidth of ADSL connections.

Both mechanisms are configured in the menu **IP → BANDWIDTH MANAGEMENT** *(TDRC / LOAD BALANCING / BOD)* ➜ *TCP DOWNLOAD RATE CONTROL (TDRC). ADD/EDIT* allows access to the actual configuration menu (the screenshot does not show the default values):

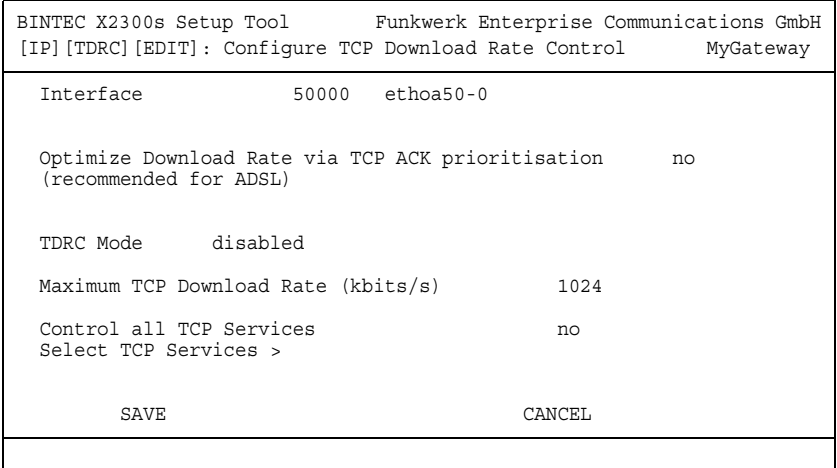

The menu contains the following fields:

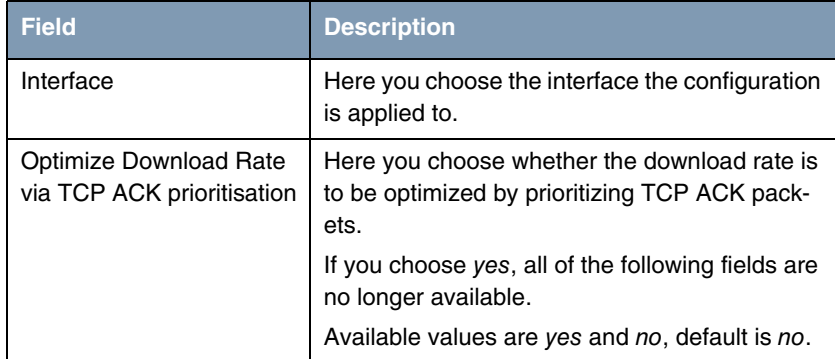

| <b>Field</b>                           | <b>Description</b>                                                                                                    |  |  |  |  |
|----------------------------------------|----------------------------------------------------------------------------------------------------|--|--|--|--|
| <b>TDRC Mode</b>                       | Only available for OPTIMIZE DOWNLOAD RATE VIA<br><b>TCP ACK PRIORITISATION = <math>no</math>.</b>                                                                                                    |  |  |  |  |
|                                        | Here you choose the TDRC (TCP Download<br>Rate Control) policy. Available values are:                                                                                                    |  |  |  |  |
|                                        | static (fixed maximum rate<br>for TCP<br>download) (default) - The download rate of<br>TCP connections is statically restricted to<br>the value specified by MAXIMUM TCP<br>DOWNLOAD RATE (KBITS/S).                                                                                                    |  |  |  |  |
|                                        | dynamic (maximum rate less amount of<br>high priority traffic) - The download rate is<br>restricted to a value dynamically deter-<br>mined. The value is computed from the val-<br>ue specified by MAXIMUM TCP DOWNLOAD<br>RATE (KBITS/S) minus the bandwidth that is<br>required by all QoS High Priority traffic over<br>the current interface at the moment of add-<br>ing or terminating a TCP session.<br>This choice requires a QoS configuration<br>for the respective interface. |  |  |  |  |
|                                        | disabled - The TCP download rate remains<br>unrestricted.                                                                                                    |  |  |  |  |
| Maximum TCP Download<br>Rate (kbits/s) | Here you specify the maximum bandwidth for<br>TCP connections over this interface.                                                                                                    |  |  |  |  |
|                                        | Available values are 1 to 100000, default is<br>1024.                                                                                                    |  |  |  |  |
| Control all TCP Services               | Here you choose if the download control config-<br>ured is to be applied to all TCP connections.<br>Available values are yes and no, default is yes.                                                                                                    |  |  |  |  |

Table 2-1: *IP* ➜ *BANDWIDTH MANAGEMENT (TDRC / LOAD BALANCING / BOD)* ➜ *TCP DOWNLOAD RATE CONTROL (TDRC)* ➜ *ADD/EDIT*

If you choose no for *CONTROL ALL TCP SERVICES*, *SELECT TCP SERVICES* allows access to the configuration of all services that TDRC is to be applied to (the screenshot shows the preconfigured services):

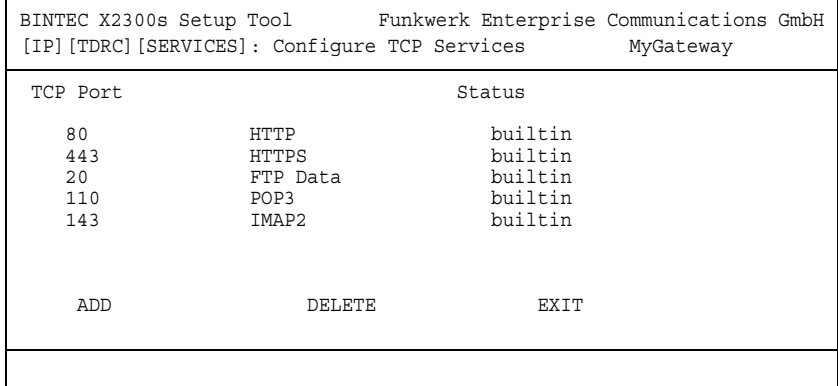

**ADD** allows access to the configuration of further services:

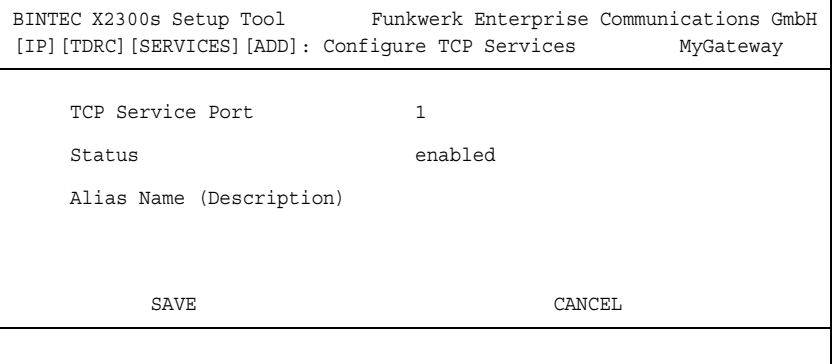

The menu contains the following fields:

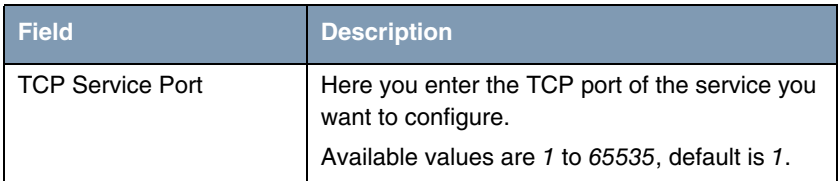

| <b>Field</b>             | <b>Description</b>                                                                                                    |  |  |
|--------------------------|----------------------------------------------------------------------------------------------------|--|--|
| Status                   | Here you choose if the service configured is to<br>be actually controlled.                                                |  |  |
|                          | Available values are enabled and disabled,<br>default is enabled.                                                         |  |  |
| Alias Name (Description) | Here you enter a description for the service you<br>have configured, the maximum length of the<br>entry is 20 characters. |  |  |

Table 2-2: *IP* ➜ *BANDWIDTH MANAGEMENT (TDRC / LOAD BALANCING / BOD)* ➜ *TCP DOWNLOAD RATE CONTROL (TDRC)* ➜ *ADD/EDIT* ➜ *SELECT TCP SERVICES* ➜ *ADD*

## <span id="page-13-0"></span>**2.3 Switch Port Separation**

#### **System Software 7.2.1 offers a logical separation and individual configuration of the four switch ports of X2300s and X2300is.**

Separating the switch ports allows a completely independent configuration of the resulting interfaces. All configuration options are identical to those available for the configuration of a single Ethernet interface (for information on the configuration of Ethernet interfaces see your User's Guide).

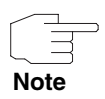

Note that this feature is only available for certain serial numbers: **X2300is**: all serial numbers starting with X2Y25... and higher;

**X2300s**: alle serial numbers starting with X2Z25... and higher.

The Ethernet Menu has been changed to support the new feature:

EXIT

After an update to **System Software 7.2.1**, the switch still is in single interface mode, i.e. there is just one configuration for all switch ports.

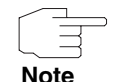

Note that the configuration of the interface *MODE* is no longer carried out in the interface configuration menu but in the menu *SWITCH CONFIGURATION*.

You can change the switch configuration in the menu *SWITCH CONFIGURATION*:

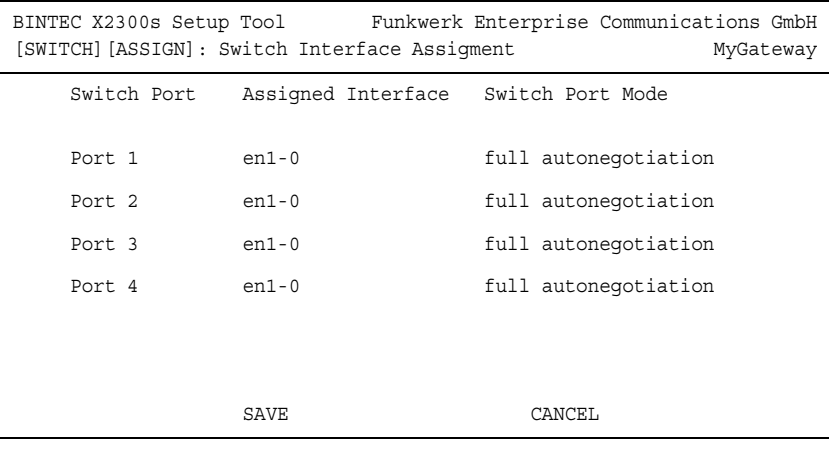

The menu contains the following fields:

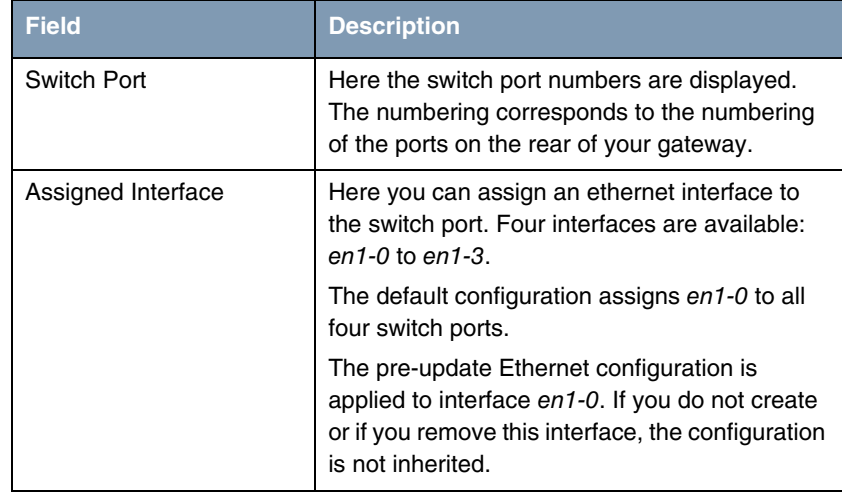

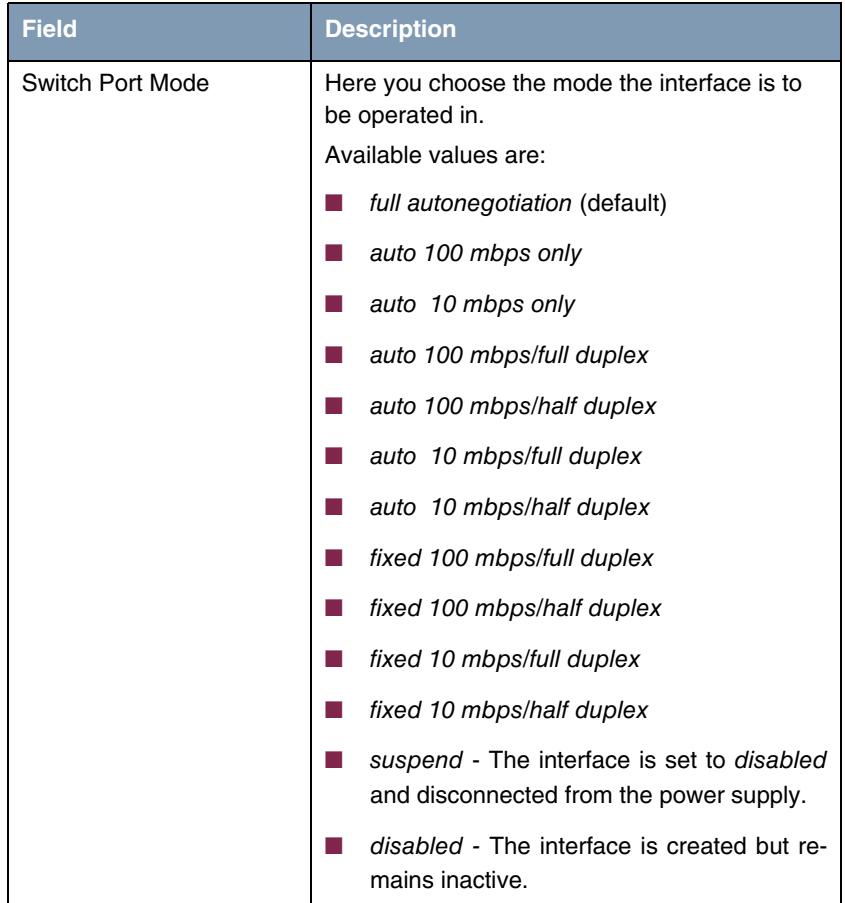

#### Table 2-3: *IP* ➜ *BANDWIDTH MANAGEMENT (TDRC / LOAD BALANCING / BOD)* ➜ *TCP DOWNLOAD RATE CONTROL (TDRC)* ➜ *ADD/EDIT* ➜ *SELECT TCP SERVICES* ➜ *ADD*

After switch configuration, the menu *XEY-100SW, FAST ETHERNET* changes and displays the Ethernet interfaces assigned to the switch ports. You can now configure the interfaces individually.

Please note: The separation of the switch ports into Ethernet interfaces is a logical one, i.e. the maximum overall bandwidth available across all switch ports or Ethernet interfaces remains unchanged (100 Mbit/s Full Duplex). If you, e.g.,

separate all switch ports, each of the resulting interfaces can use only part of the overall bandwidth.

If you collect several switch ports into a single interface, the bandwidth available between these ports is a full 100 Mbit/s Full Duplex.

## <span id="page-17-0"></span>**2.4 New HTML Wizard Features**

**The bintec HTML Wizard for gateway configuration supports a number of new features that allow the configuration of more complex functions like firewall configuration.**

The following features have been added:

- configuration of the Stateful Inspection Firewall
- configuration of multiple LAN to LAN connections
- country profiles for pre-selecting common ISPs during internet access confguration.

During configuration, detailed online help texts inform you about the necessary steps.

## <span id="page-17-1"></span>**2.5 Cisco LMI**

**System Software 7.2.1 supports Cisco LMI for Frame Relay.**

In the menu *FR* ➜ *LINK CONFIGURATION* ➜ *ADD/EDIT* you can choose original\_lmi for *LINE MANAGEMEN*t.

## <span id="page-17-2"></span>**2.6 NewTrace Tool Function**

**System Software 7.2.1 offers new filter options as well as support for X.25 over ISDN interfaces.**

The trace application now allows tracing only the traffic transmitted from, to or between two specific IP addresses inside your LAN. The following options have been created for this purpose:

-S set source IP address filter (LAN only) -U set destination IP address filter (LAN only) -Ba,b filter IP packets between a and b (LAN only)

Moreover, support for tracing X.25 over ISDN interfaces (interface index numbers 27000 to 29999) has been added.

## <span id="page-18-0"></span>**2.7 Configurable Accounting Messages**

**System Software 7.2.1 allows customizing IP Accounting syslog messages.**

Using the variable *BIBOADMACCTLOGFORMAT*, it is possible to combine the following kinds of information at will:

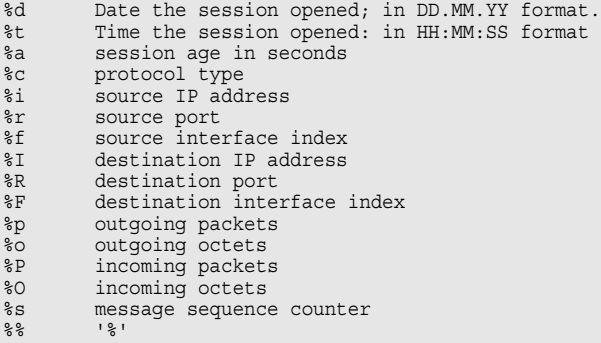

The desired format can be created with the following command:

biboAdmAcctlogFormat="<fmt>"

followed by

cmd=save.

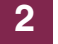

# <span id="page-20-0"></span>**3 Changes**

**The following changes have been made to our system software in order to enhance its performance and usability:**

- ["QoS Monitoring Menu" on page 19](#page-20-1)
- ["New Option for Setup Tool Start" on page 25](#page-26-0)
- ["New DHCP Parameter" on page 25](#page-26-1)
- ["PPTP Additional Configurable Parameters" on page 25](#page-26-2)

## <span id="page-20-1"></span>**3.1 QoS - Monitoring Menu**

The *MONITORING AND DEBUGGING* ➜ *IP QOS* menu shows QoS-specific statistics information for interfaces which have been configured for Quality of Service. These values cannot be changed.

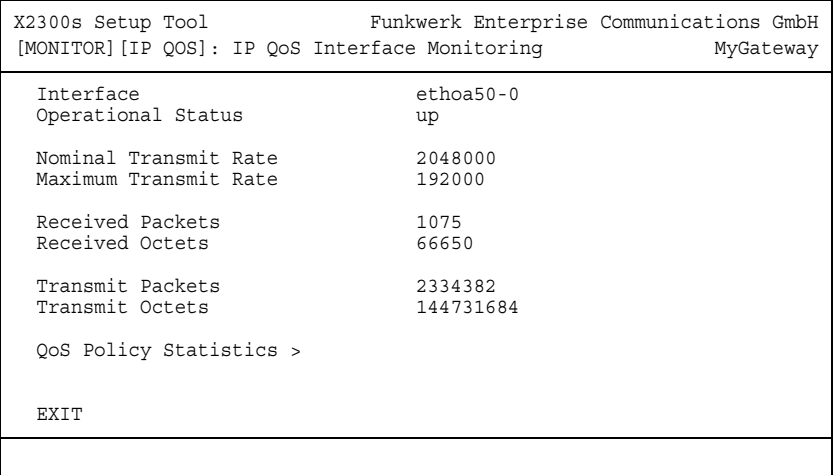

The following values are shown:

| <b>Field</b>                 | <b>Description</b>                                                                                                    |
|------------------------------|----------------------------------------------------------------------------------------------------|
| Interface                    | Selection of the interface for which QoS has<br>been configured and whose QoS statistics are<br>to be displayed.                                                                                                    |
| <b>Operational Status</b>    | Shows the operational status of the selected<br>interface.                                                                                                    |
| <b>Nominal Transmit Rate</b> | The maximum overall data transmission rate in<br>bits per second.                                                                                                    |
| <b>Maximum Transmit Rate</b> | The maximum data rate specified for this<br>interface in bits per second in the transmit<br>direction (see User's Guide chapter QoS in the<br>INTERFACES AND POLICIES $\rightarrow$ < Interface> $\rightarrow$<br>QOS SCHEDULING AND SHAPING submenu). |
| <b>Received Packets</b>      | The number of packets received over the<br>selected interface since the last change to the<br>up status.                                                                                                    |
| <b>Received Octets</b>       | The number of octets received over the<br>selected interface since the last change to the<br>up status.                                                                                                    |
| <b>Transmit Packets</b>      | The number of packets sent over the selected<br>interface since the last change to the up status.                                                                                                    |
| <b>Transmit Octets</b>       | The number of octets sent over the selected<br>interface since the last change to the up status.                                                                                                    |

Table 3-1: *IP QOS* menu fields

### <span id="page-21-0"></span>**3.1.1 QoS Policy Statistics Submenu**

#### **The** *QOS POLICY STATISTICS* **submenu is described below.**

Opening the *MONITORING AND DEBUGGING* ➜ *QOS POLICY STATISTICS* menu normally shows a view of the distribution of the whole bandwidth in the form of a bar graph.

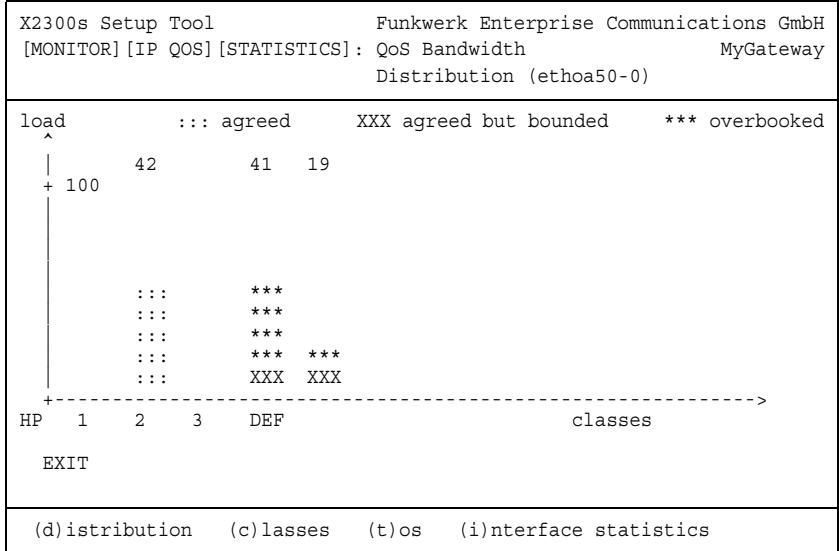

The graph shows the percentage share of the individual configured QoS packet classes in terms of the total bandwidth. The bars contain the bandwidth distribution of the QoS packet classes.

The meaning of the different graphical representation of the bars is as follows:

- agreed: Share of the packets within the guaranteed bandwidth for this QoS packet class.
- agreed but bounded: Share of the packets within the maximum guaranteed bandwidth for this QoS packet class.
- overbooked: Overbooking of the guaranteed (not bounded) or maximum (bounded) bandwidth. This overbooking is only allowed in the "not bounded" mode.

Detailed statistics values can still be displayed. You can change the display with the following commands as described in the help line:

- $\Box$  c = Classes: Display of statistics values for classes
- $\blacksquare$   $t = \text{TOS}$ : Display of statistics values for TOS
- $\blacksquare$  *i* = Interface Statistics: Display of statistics values for interfaces.

The **RESET STATISTICS** button resets all values in the respective window to 0.

*CLASSES*

| X2300s Setup Tool<br>[MONITOR] [IP OOS] [STATISTICS]: OoS Class                         |                               |                                     |              | Funkwerk Enterprise Communications GmbH<br>MyGateway<br>Statistics (ethoa50-0) |                                        |                                                   |                        |
|-----------------------------------------------------------------------------------------|-------------------------------|-------------------------------------|--------------|--------------------------------------------------------------------------------|----------------------------------------|---------------------------------------------------|------------------------|
| Class Pkts Send Dropped Queued Octs Send Dropped                                        |                               |                                     |              |                                                                                |                                        |                                                   | Oueued                 |
| DEF<br>$\Omega$<br>N <sub>1</sub><br>$\Omega$<br>N <sub>2</sub><br>N <sub>3</sub><br>ΗP | 167550<br>292021<br>1969580 0 | $\Omega$<br>355049 22<br>735122 405 | 0<br>0<br>13 |                                                                                | 0<br>$\Omega$<br>6702000<br>78783200 0 | 0<br>U<br>19172646 880<br>11680840 39696588 16200 | 0<br>520               |
| RESET STATISTICS<br>EXIT                                                                |                               |                                     |              |                                                                                |                                        |                                                   |                        |
| (d)istribution                                                                          |                               | (c)lasses                           |              |                                                                                | $(t)$ os                               |                                                   | (i)nterface statistics |

#### The following values are shown:

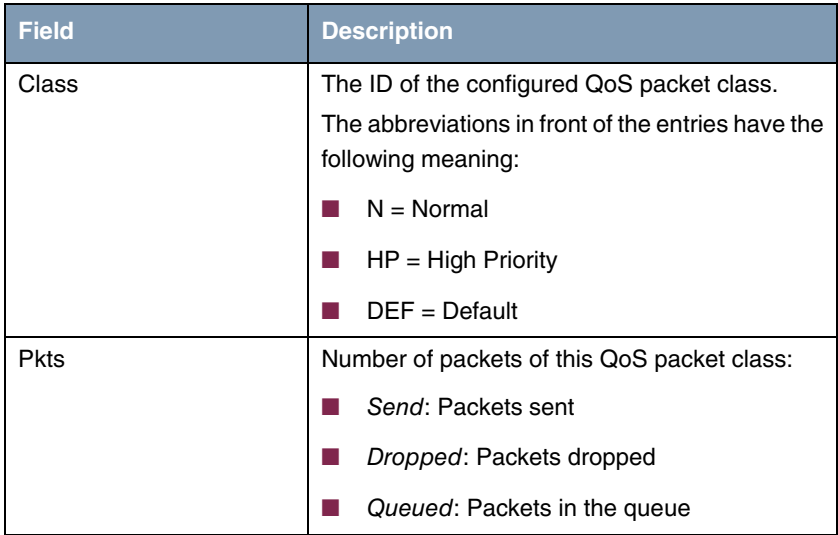

| <b>Field</b> | <b>Description</b>                         |  |  |
|--------------|--------------------------------------------|--|--|
| )cts         | Number of octets of this QoS packet class: |  |  |
|              | Send: Octets sent                          |  |  |
|              | Dropped: Octets dropped                    |  |  |
|              | Queued: Octets in the queue                |  |  |

Table 3-2: *QOS POLICY STATISTICS* ➜ *CLASSES* menu fields

#### *TOS*

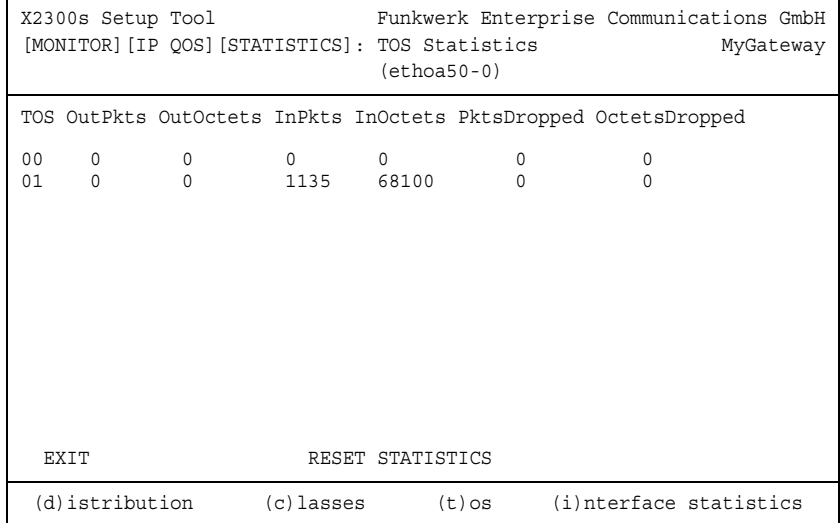

#### The following values are shown:

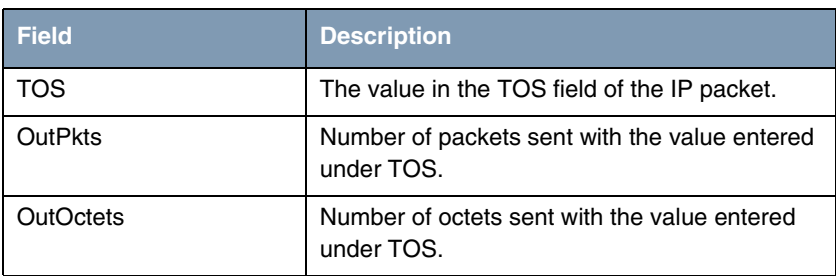

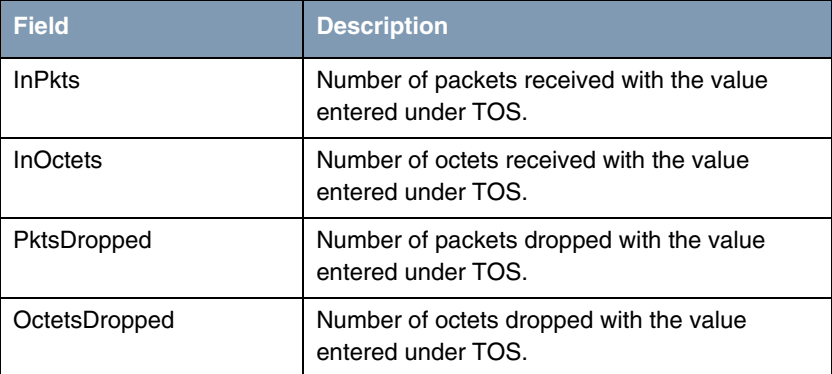

#### Table 3-3: *QOS POLICY STATISTICS* ➜ *TOS* menu fields

#### *INTERFACE STATISTICS*

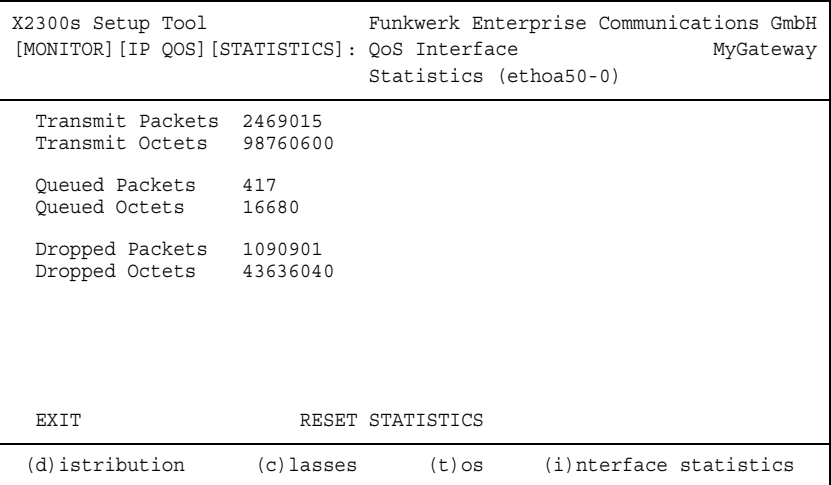

The following values are shown:

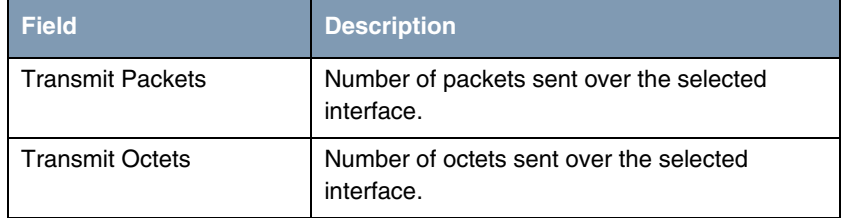

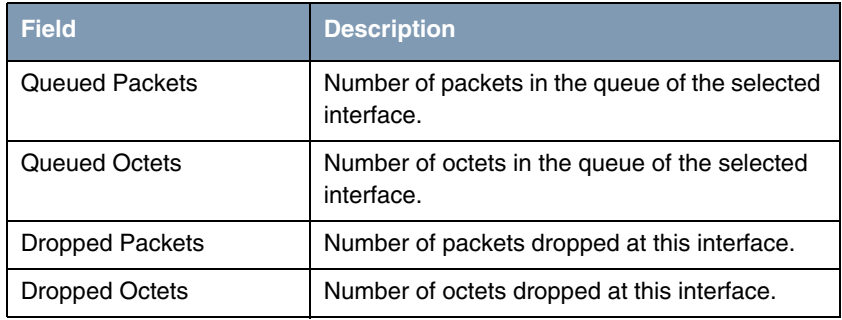

Table 3-4: *QOS POLICY STATISTICS* ➜ *INTERFACE STATISTICS* menu fields

## <span id="page-26-0"></span>**3.2 New Option for Setup Tool Start**

Under **System Software 7.2.1**, the Setup Tool can be started with the option -I. This starts the Setup Tool in the menu *MONITORING AND DEBUGGING* ➜ *INTERFACES* and does not allow access to any other menus of the Setup Tool.

# <span id="page-26-1"></span>**3.3 New DHCP Parameter**

Using the new MIB variable *IPDHCPUSEDEFAULTHOSTNAME*, it is possible to determine if your gateway includes a standard host name in DHCP replies. If *IPDHCPUSEDEFAULTHOSTNAME* is set to disabled, no host name is transmitted, if set to enabled, the gateway transmits a host name created from the IP address of the client. The default value is enabled.

# <span id="page-26-2"></span>**3.4 PPTP - Additional Configurable Parameters**

The following parameters relevant for PPTP control connections can be configured from the SNMP shell by means of the *PPTPPROFILETABLE*. Entries in this table are optional, and as long as no values have been explicitly configured, system inherent default values are used:

- *Host* If no value for *Host* is configured, the gateway transmits the *SYSNAME* found in the *SYSTEMTABLE*. Otherwise, the value configured for *HOST* is transmitted.
- **E** *VENDOR* If no value for *VENDOR* is configured, the gateway creates an ID from the string "Bintec" and a system inherent value from the *BIBOADMBOARDTABLE*.
- **FIRMREV** For **FIRMREV**=-1 the firmware revision 0 is transmitted, for **FIRMREV**=0 (and if no entry has been created here) the revision implied by the system software is transmitted. For any other value (between 1 and 999) exactly the value specified is transmitted.

## <span id="page-27-0"></span>**3.5 IPSec - Configurable Log level**

Using the variable *CERTGLOBLOGLEVEL*, the detail of syslog messages concerning certificate management can be customized:

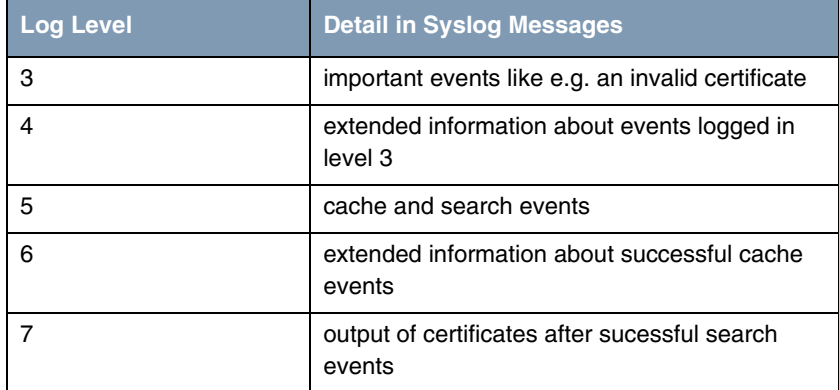

Table 3-5: Details contained in certificate management syslog messages

Messages from level 3 (and lower) are displayed on the global syslog level Info, all others on the syslog level Debug.

## <span id="page-28-0"></span>**3.6 BRRP over VLAN**

If no IP configuration was assigned to the physical interface of a virtual router (e.g. if it was to be used for bridging only), using BRRP over VLAN was not possible because no BRRP advertisements were sent over this interface.

To enable sending BRRP advertisements over a different interface, a new parameter has been created: *BRRP* ➜ *CONFIGURATION: ADVERTISEMENT INTERFACE*. It allows choosing the interface BRRP advertisements are to be sent over.

# <span id="page-28-1"></span>**3.7 NAT - Session Count Control**

Up to now a gateway could reboot if the number of NAT sessions became too high.

**System Software 7.2.1** allows controlling the maximum number of NAT sessions acceptable for a specific interface. Configuration is carried out using the varibale *IPEXTIFNATMAXSESSIONS*. If the maximum number is reached, the gateway tries to close old sessions. If that is impossible, new sessions are no longer accepted.

## <span id="page-28-2"></span>**3.8 Keepalive Monitoring - Flexible Default**

With a default of only three attempts to reach a host with an ICMP Echo Request, Keepalive Monitoring has proved too inflexible. The number of attempts can now be configured at will (between  $1$  and  $65535$ ) using the variable *IPHOSTSALIVETRIALS.*

# <span id="page-29-0"></span>**3.9 BOOTP - CPU Load Reduced**

BOOTP NetBIOS relaying has been changed in order to reduce the CPU load created by the BOOTP service.

# <span id="page-30-0"></span>**4 Solved Problems**

**The following problems have been solved in System Software 7.2.1:**

# <span id="page-30-1"></span>**4.1 Factory Reset - Disfunctional for Some Gateways**

#### **(ID 3068)**

Resetting the gateway configuration by switching the gateway off and on again three or five times respectively did not work.

# <span id="page-30-2"></span>**4.2 Setup Tool - Individual Distribution Ratios Cannot be Set**

#### **(ID 3169)**

When choosing *individual for all interfaces of the group* for the field *DISTRIBUTION RATIO* in a configuration of *IP LOAD BALANCING OVER MULTIPLE INTERFACES*, the individual values entered for the interfaces were not in all cases stored correctly.

## <span id="page-30-3"></span>**4.3 Setup Tool – Cobion Filter not Disabled**

#### **(ID 3434)**

Setting **SECURITY → COBION ORANGE FILTER: ADMIN STATUS** to *disable* after it had been enabled before did not completely disable the filter, and access to web sites could still be blocked.

## <span id="page-31-0"></span>**4.4 Bridging - Performance Loss**

#### **(ID 3525)**

When using an ETHOA connection with either bridged-fcs or bridged-nofcs encapsulation, the performance of the gateway gradually decreased.

## <span id="page-31-1"></span>**4.5 Setup Tool - Routing Entries Corrupted**

#### **(ID 3576**

When a WAN partner route with transit network was edited in *IP* → **ROUTING** → *ADD/EDIT*, the route type was nevertheless displayed as route without transit network. When confirming with *SAVE*, the transit network configuration was lost.

## <span id="page-31-2"></span>**4.6 Ethernet – Reception of Large Packets Faulty**

#### **(ID 3583)**

The reception of packets larger than 1518 bytes was not initialized and handled correctly.

## <span id="page-31-3"></span>**4.7 Bridging - Bridge Filter not Matching**

#### **(ID 3584)**

The bridge filter mechanism did not function properly because a wrong interpretation of filter lengths prevented adequate matching.

# <span id="page-32-0"></span>**4.8 Setup Tool - Load Balancing Configuration Incorrectly Written to MIB**

#### **(ID 3680)**

When configuring *IP LOAD BALANCING OVER MULTIPLE INTERFACES* with *DISTRIBUTION POLICY* service/source-based routing, wrong entries were written to the *IPEXTRTTABLE*. This could lead to a Load Balancing malfunction.

# <span id="page-32-1"></span>**4.9 PPPoE - Problems with Two PPPoE Access Servers**

#### **(ID 3698)**

When a gateway was configured to use two PPPoE Access Servers, the PPP layer could not be established.

# <span id="page-32-2"></span>**4.10 PPPoE - Connection Establishment Failure**

#### **(ID 3756)**

Due to an overly brief timeout, certain types of PPPoE connections (e.g. wireless connections) could not be established.

# <span id="page-33-0"></span>**4.11 Setup Tool - False MAC Address Displayed**

#### **(ID 3846)**

After specifying a MAC address for any of the Ethernet interfaces, the menus for the configuration of the remaining interfaces showed the same MAC Address.

# <span id="page-33-1"></span>**4.12 Bridging - Packet Loss or Corruption**

#### **(ID 3875)**

After activating Bridging, data transfer on the Ethernet interfaces could be lossy or corrupted.